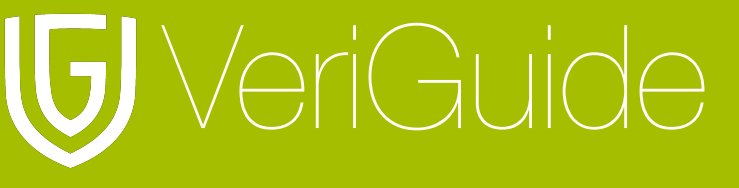

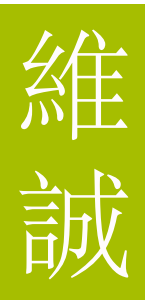

# **VeriGuide Academic Administrator User Manual**

(Updated November 23, 2010)

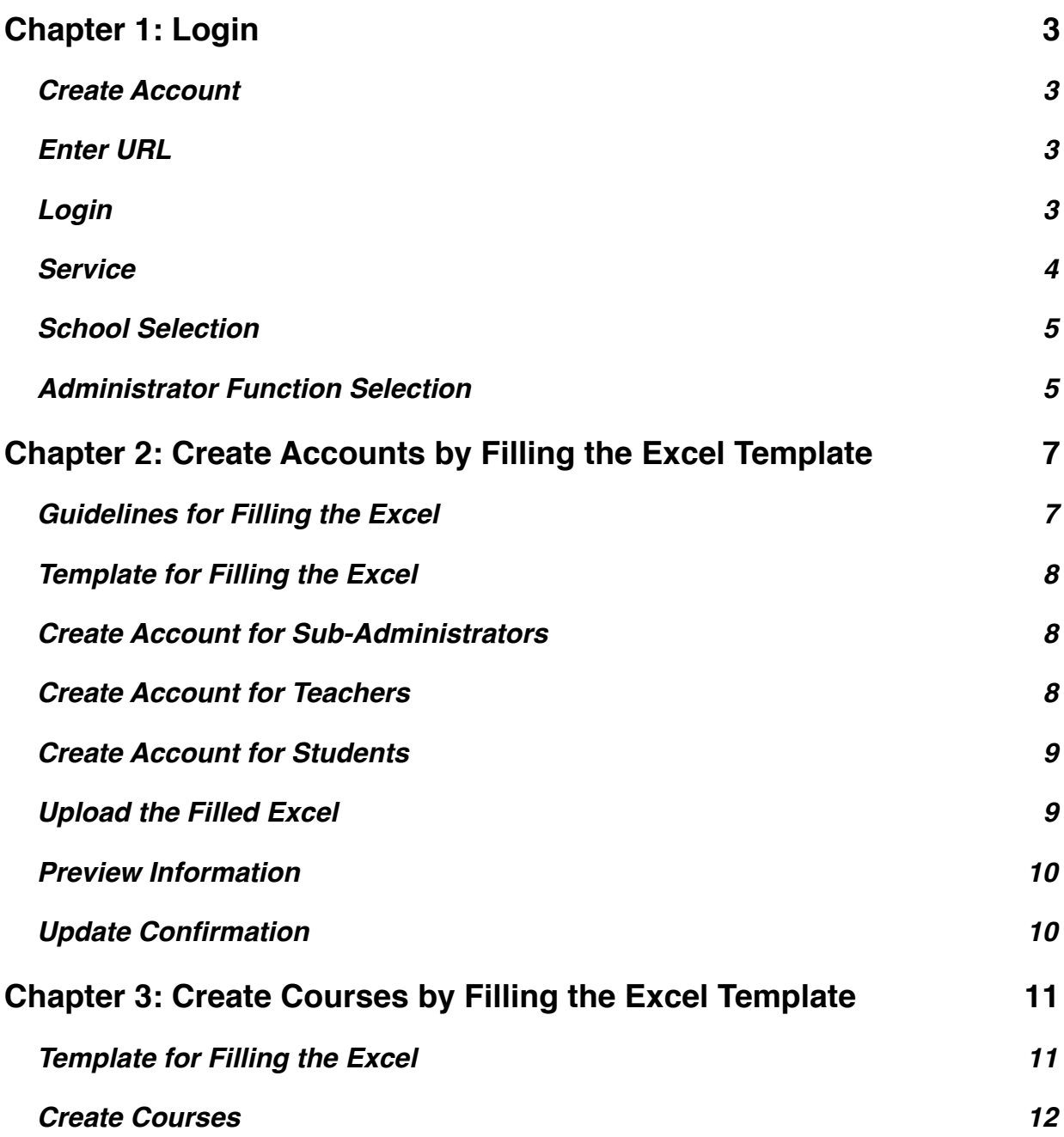

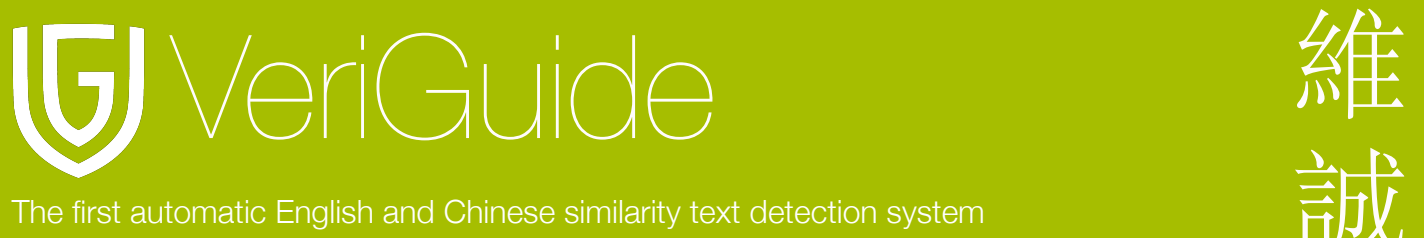

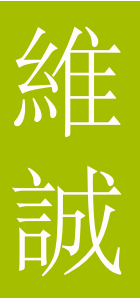

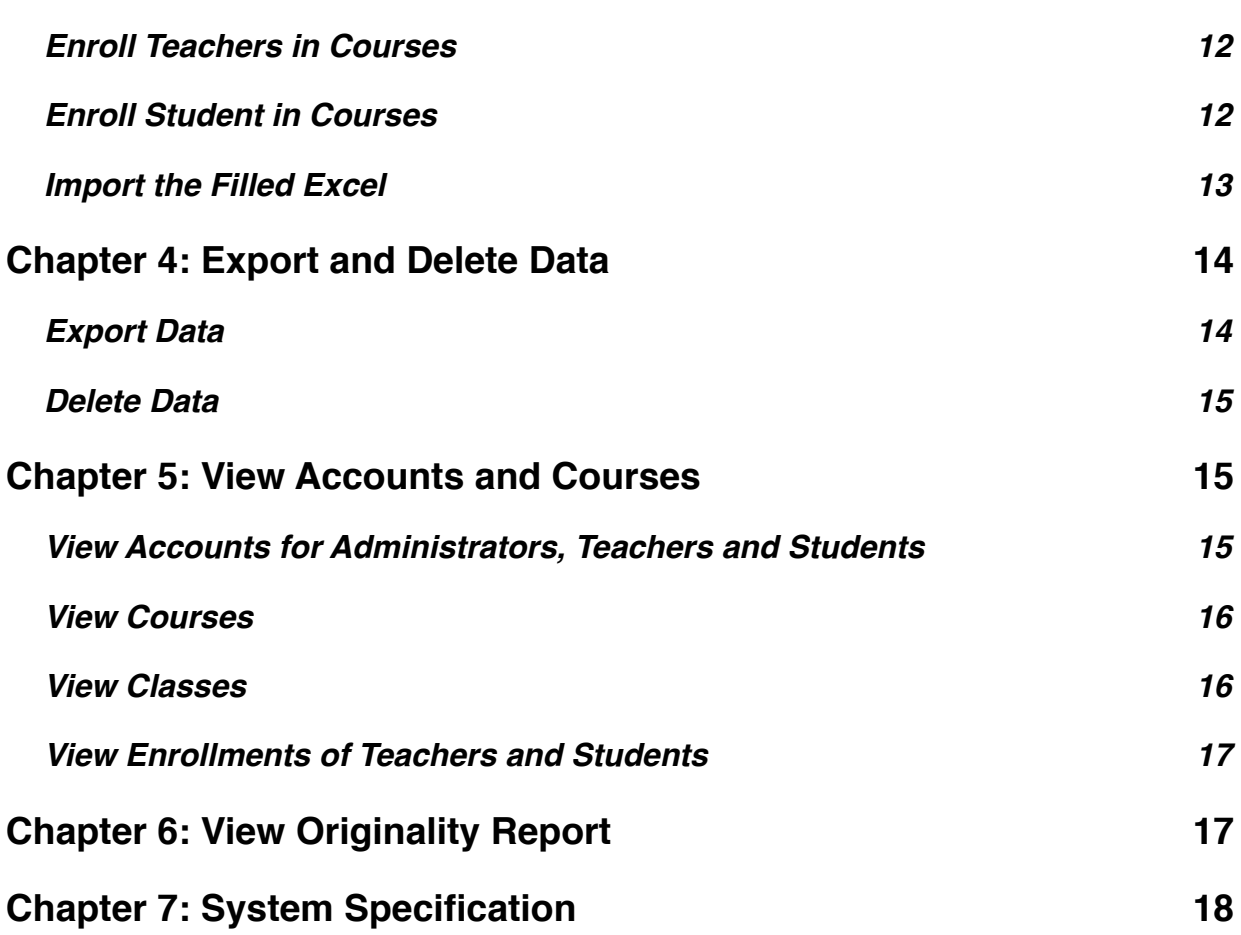

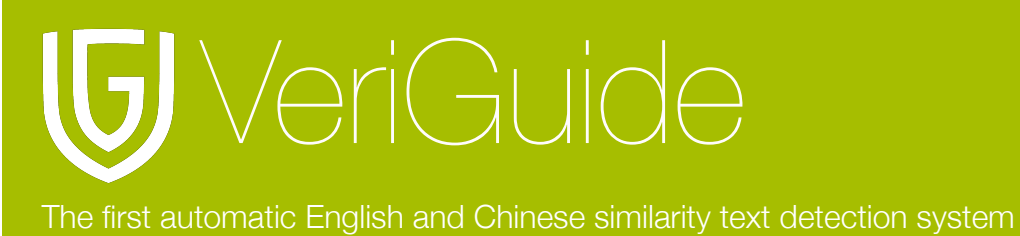

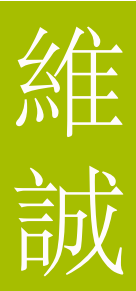

### <span id="page-2-0"></span>**Chapter 1: Login**

#### <span id="page-2-1"></span>**Create Account**

VeriGuide representatives will create a school/institution account for you after you have purchased the package. You will receive a welcome email with your account name, login ID and a temporary password.

#### <span id="page-2-2"></span>**Enter URL**

Open<http://www.veriguide.org/login> in your browser.

#### <span id="page-2-3"></span>**Login**

Input your Login ID/Email, Password. Then, click ʻLogin'.

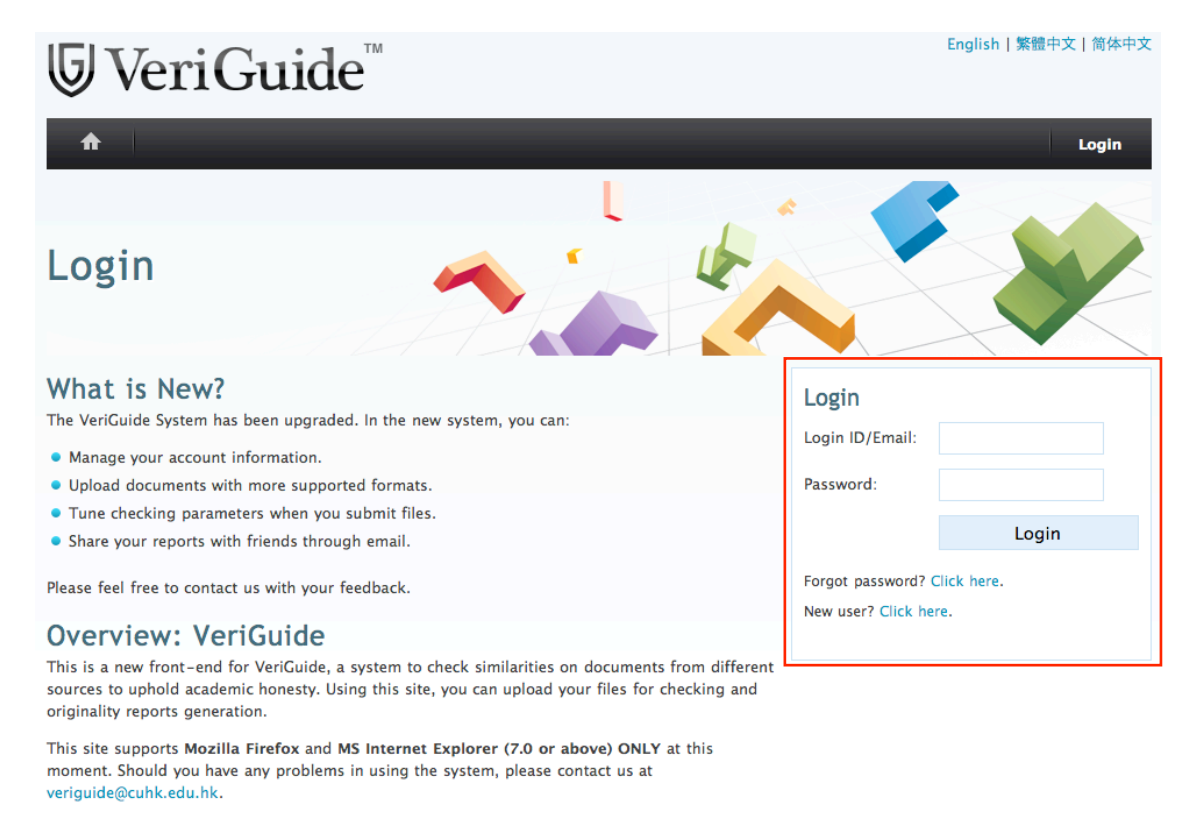

Home | Services | News | Partners | About © 2005-2010 The Chinese University of Hong Kong Terms of use

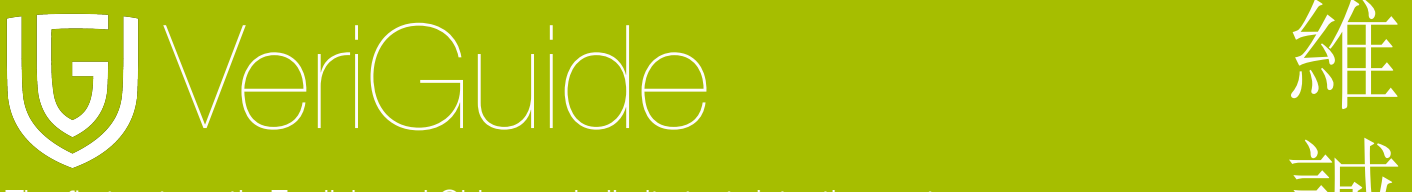

#### <span id="page-3-0"></span>**Service**

After logging into VeriGuide, choose "VeriGuide Academic" as follows:

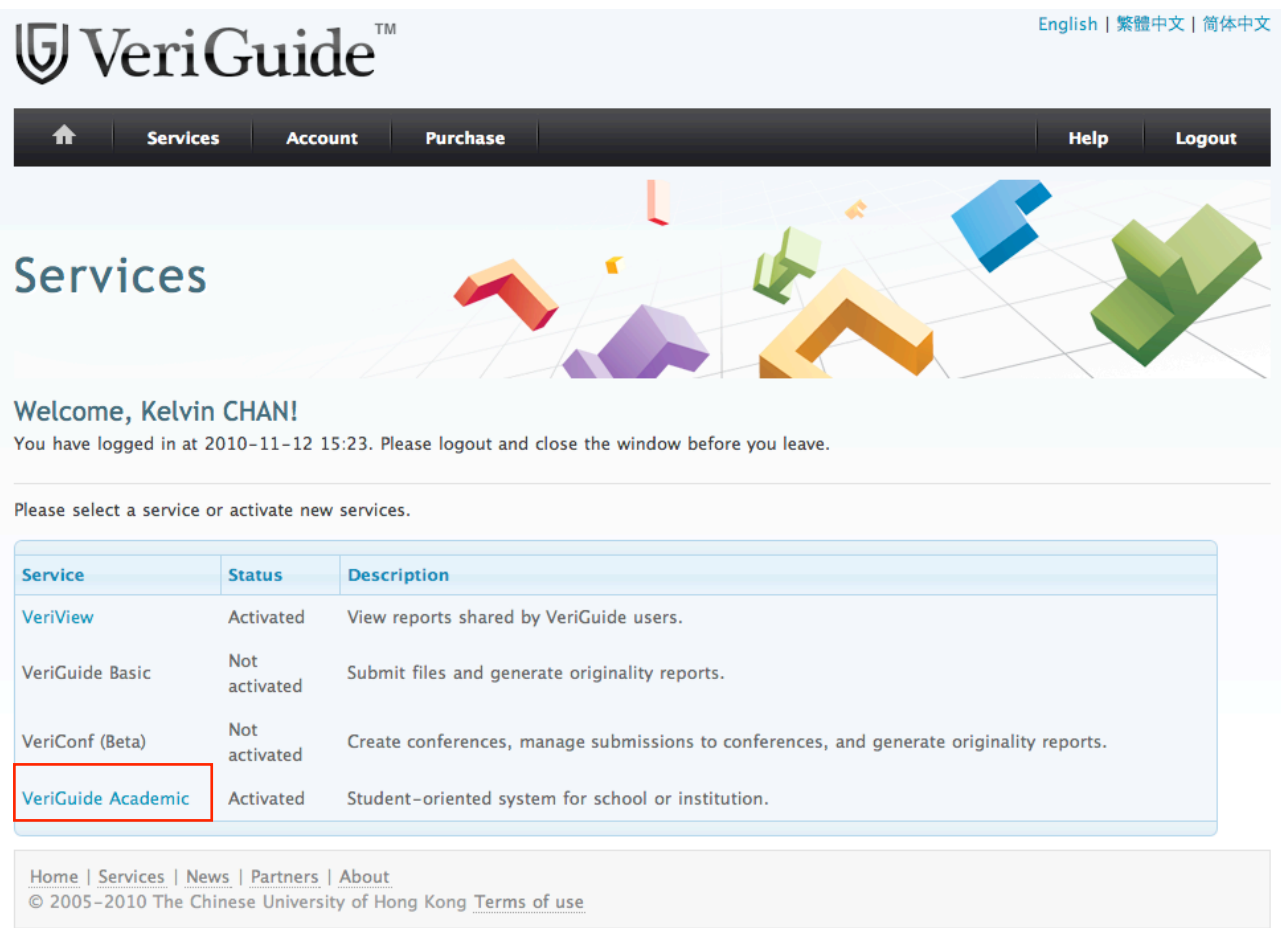

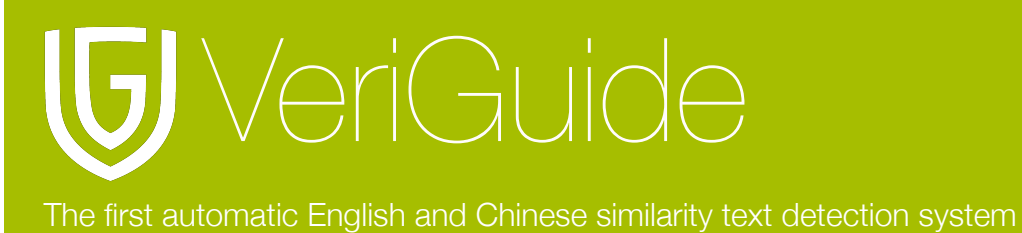

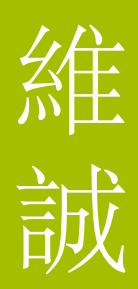

#### <span id="page-4-0"></span>**School Selection**

Select the school that you are going to access, if necessary.

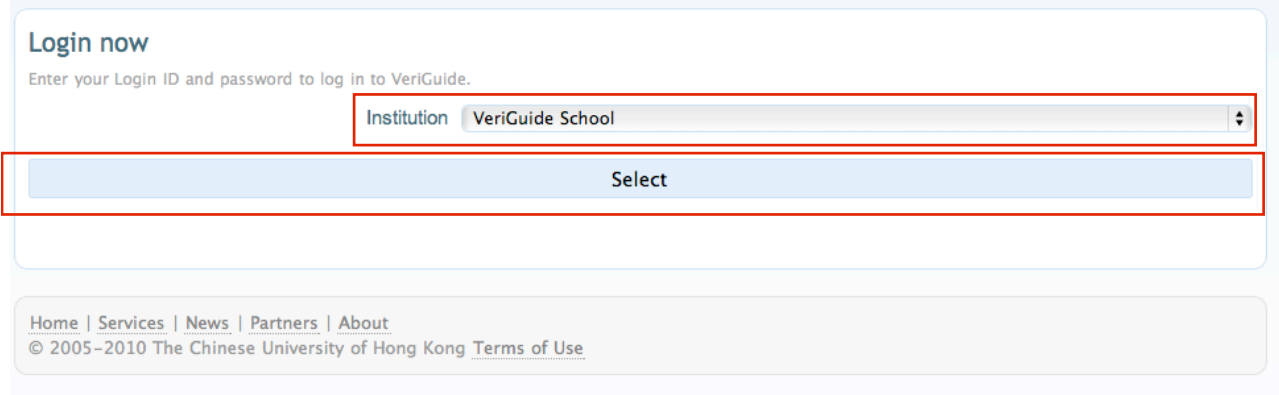

### <span id="page-4-1"></span>**Administrator Function Selection**

Select "School Administration" shown as below.

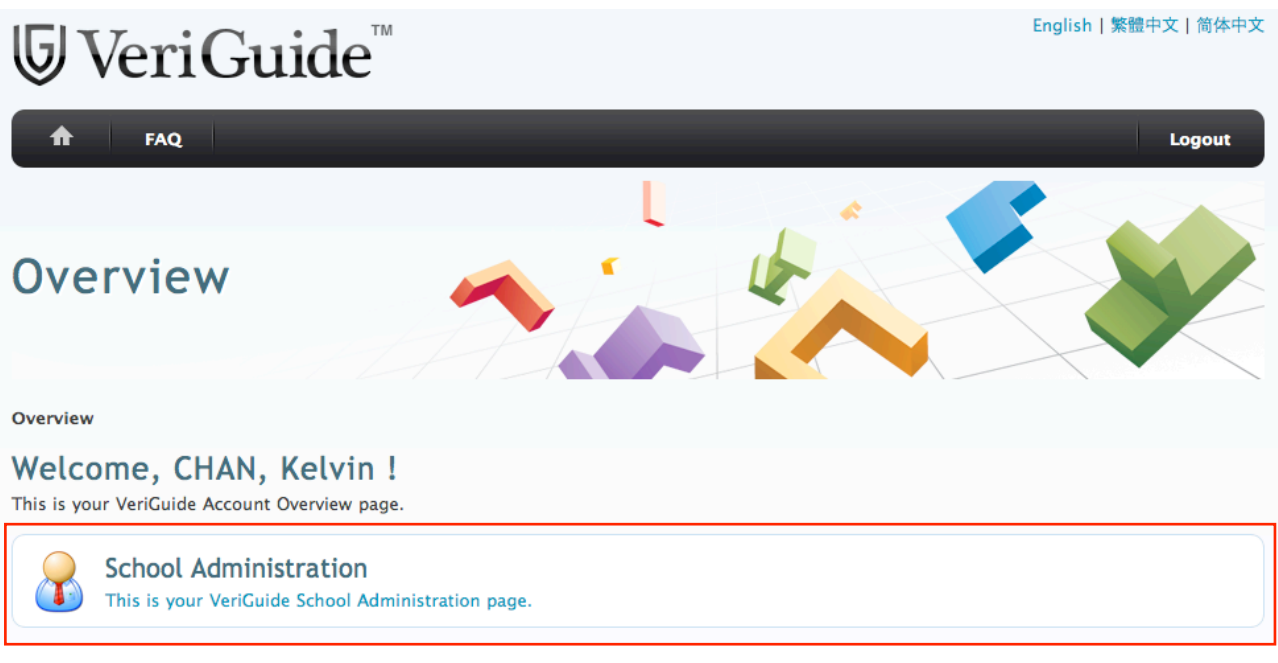

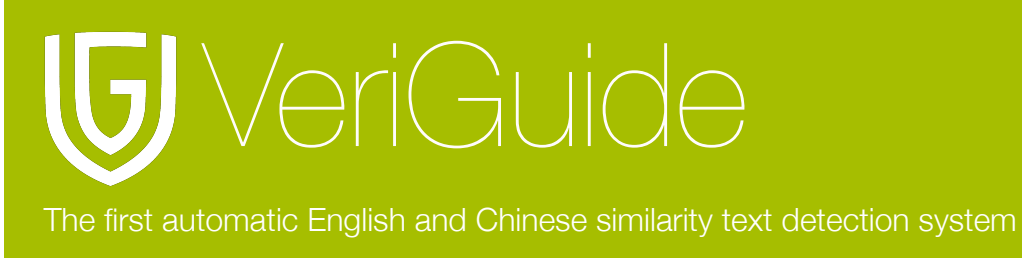

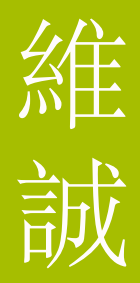

#### **School Administration Functions**

School administrators can update, download or delete school information by "Manage Data", or view school information by "View Data".

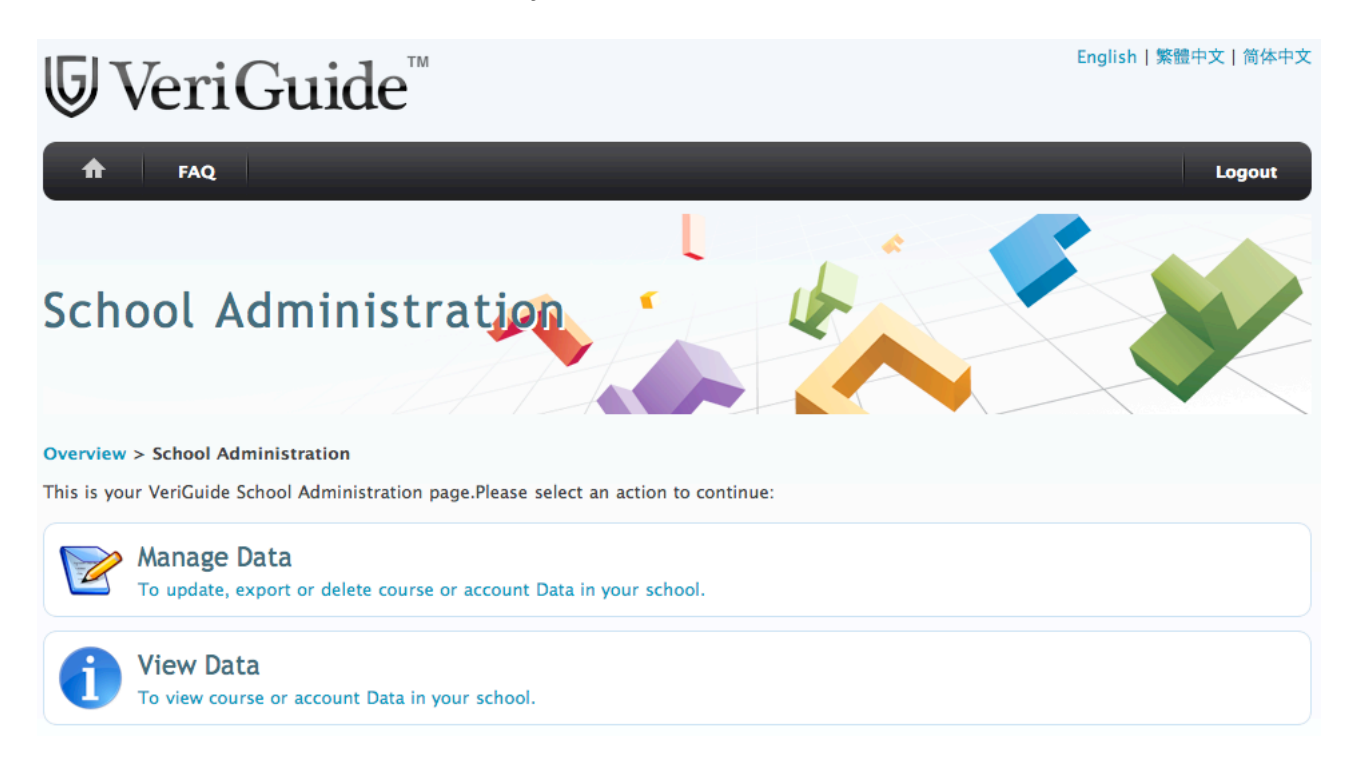

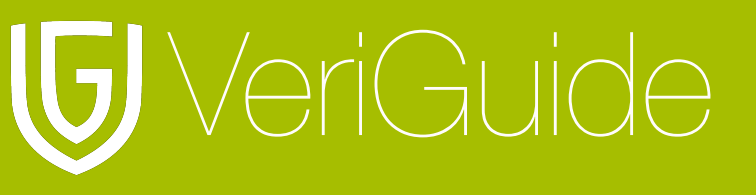

### <span id="page-6-0"></span>**Chapter 2: Create Accounts by Filling the Excel Template**

#### <span id="page-6-1"></span>**Guidelines for Filling the Excel**

You must create user accounts before creating courses, and the account information and course information should be uploaded using separate excel files.

Your Excel files must include the following spreadsheets (with exact wordings):

- For account information: student, lecturer, admin staff
- For course information: course\_title, lecturer\_course, student\_course

Your spreadsheets must include a header that defines the fields in your table. The headers must be as follows (with exact wordings and in exact order):

- For student, lecturer and admin\_staff spreadsheets: login\_email, last\_name, first\_name
- For course title spreadsheet: subject area, catalog number, title
- For lecturer course and student course spreadsheets: subject area,
- catalog\_number, section, login\_email
- Please ensure every course created have at least one teacher associated with it.
- Please noted that the character limit is 4 for field 'section', the character limit is 8 for fields 'subject area' and 'catalog number', and the character limit is 255 for other fields.

You can also download the excel template by clicking the links as shown.

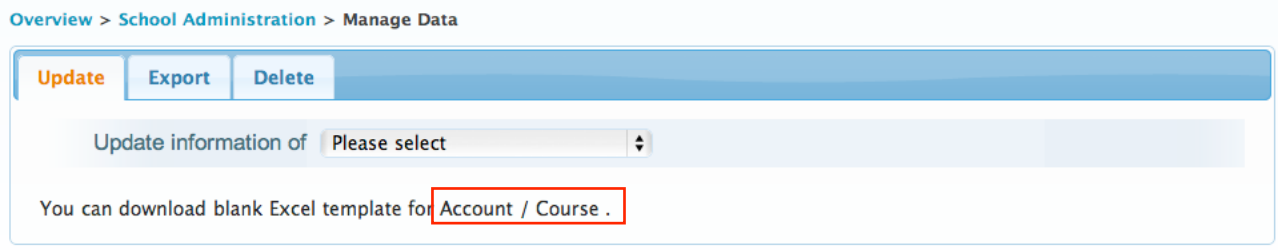

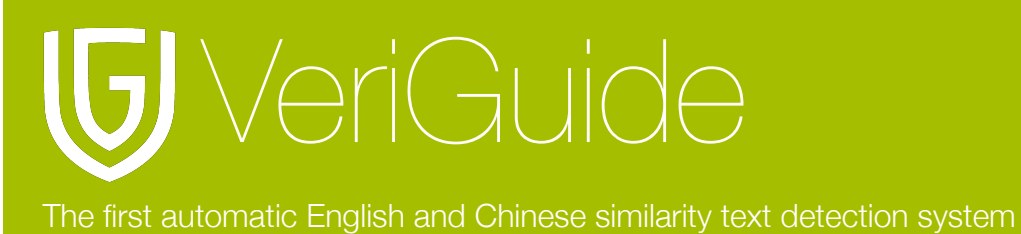

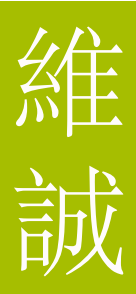

#### <span id="page-7-0"></span>**Template for Filling the Excel**

Example of student, lecturer and admin\_staff spreadsheets:

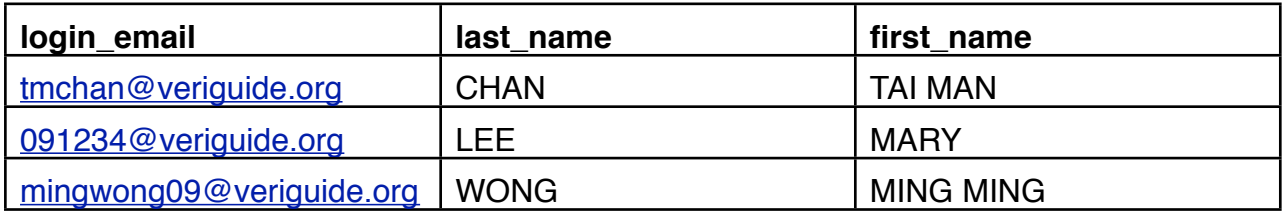

Notes:

- You should ensure the login email is correctly input, as the login password will be sent to the email filled by you.
- Only English characters are supported in the spreadsheet currently.
- Do not include the school login email to VeriGuide system in the account Excel file.

#### <span id="page-7-1"></span>**Create Account for Sub-Administrators**

Example of admin\_staff spreadsheets:

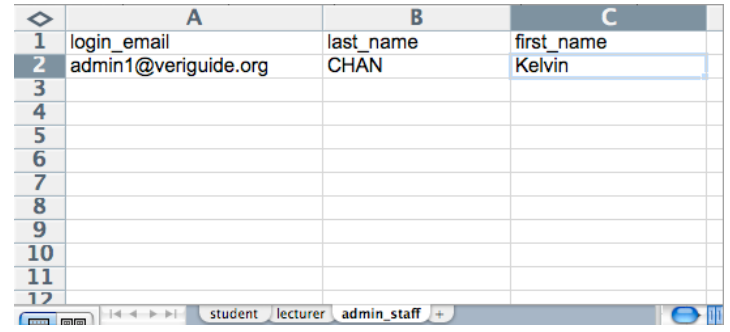

#### <span id="page-7-2"></span>**Create Account for Teachers**

Example of lecturer spreadsheets:

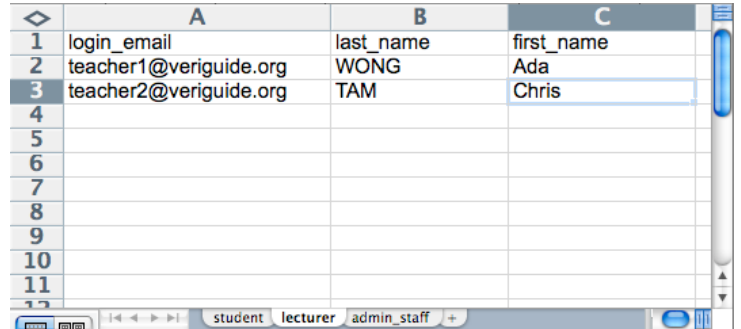

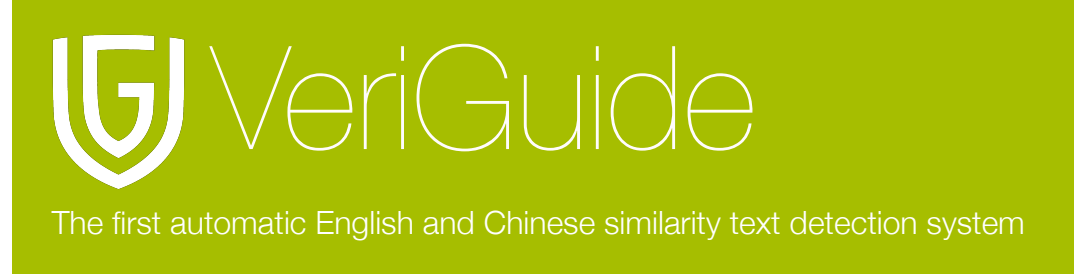

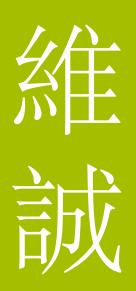

#### <span id="page-8-0"></span>**Create Account for Students**

Example of student spreadsheets:

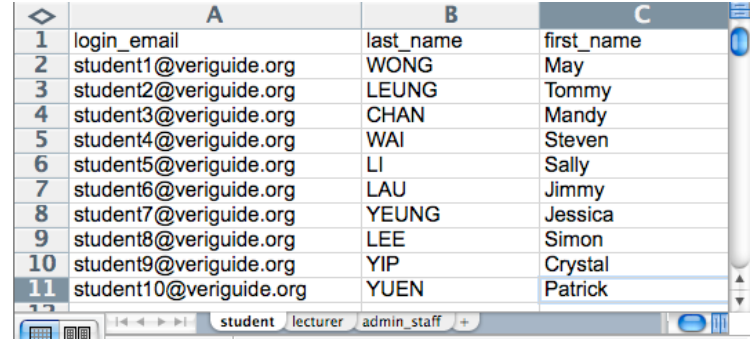

#### <span id="page-8-1"></span>**Upload the Filled Excel**

You can now select your filled excel, and click "Preview" button to view the records before updating the account information.

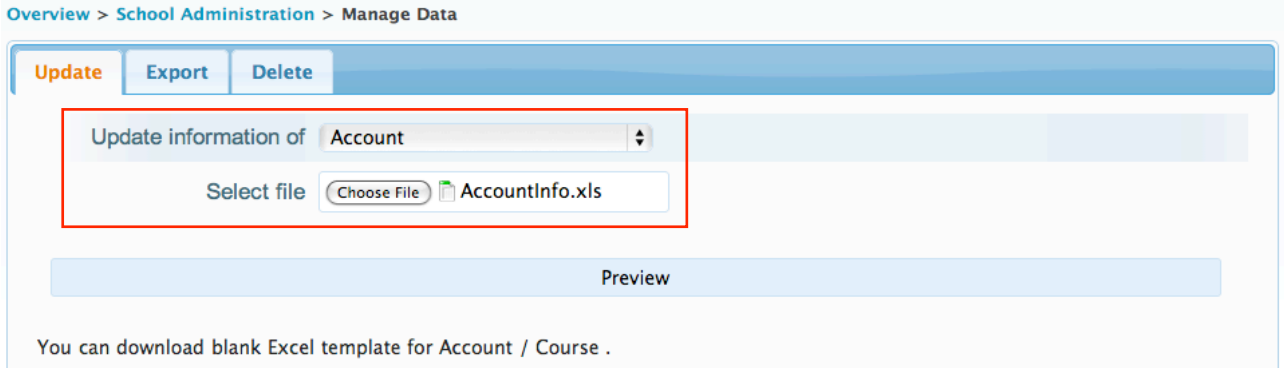

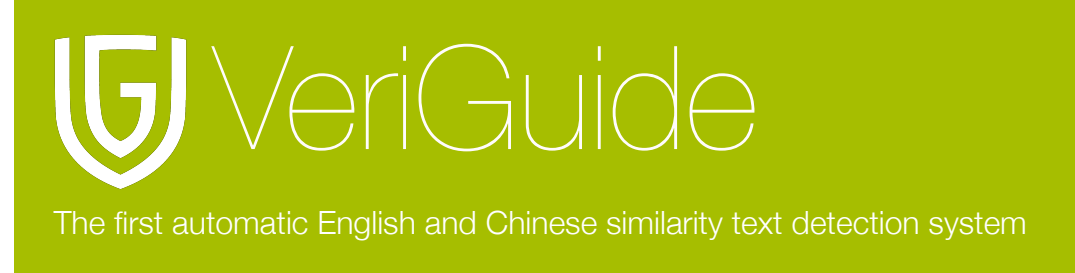

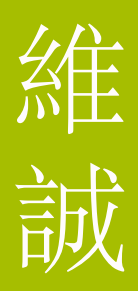

#### <span id="page-9-0"></span>**Preview Information**

You can check if the account information is correctly entered in the Excel file. If all the records are correct, you can update the account information of your school by clicking "Update" button; or, you can go back to the previous step by clicking "Back" button.

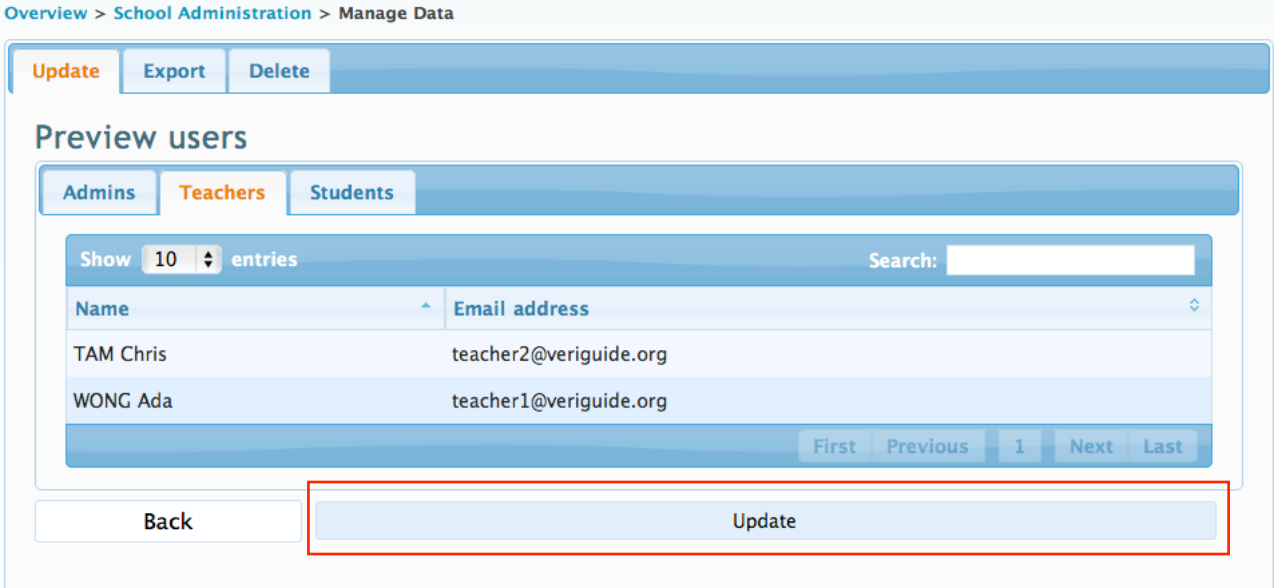

#### <span id="page-9-1"></span>**Update Confirmation**

If the account information is successfully updated, you will see the confirmation message as follows:

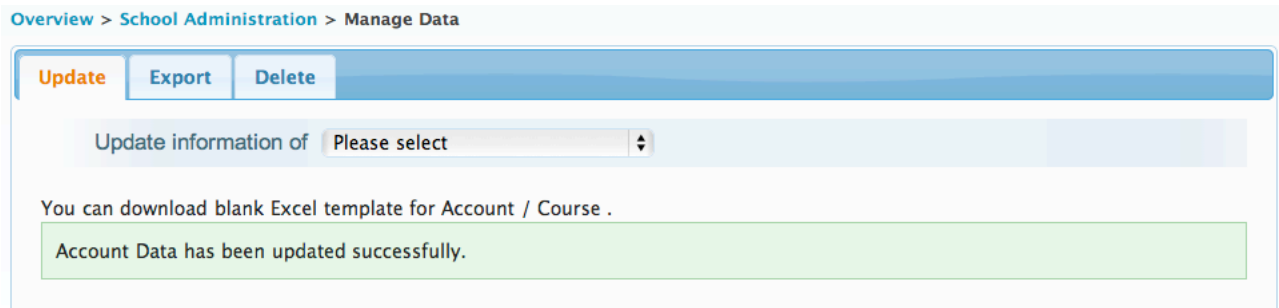

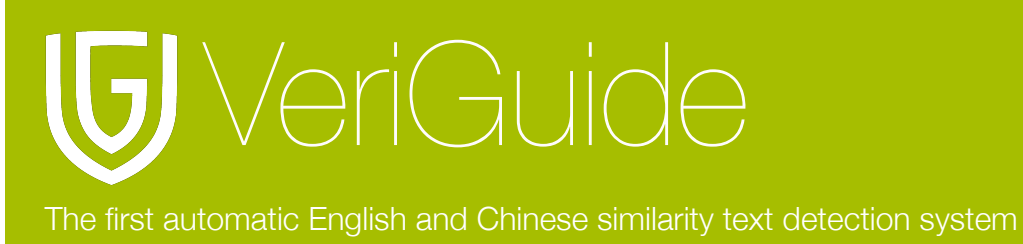

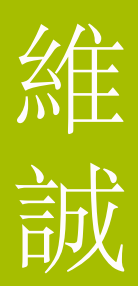

## <span id="page-10-0"></span>**Chapter 3: Create Courses by Filling the Excel Template**

#### <span id="page-10-1"></span>**Template for Filling the Excel**

Please refer to ʻGuideline for Filling the Excel' in ʻChapter 2'.

Example of course\_title spreadsheet:

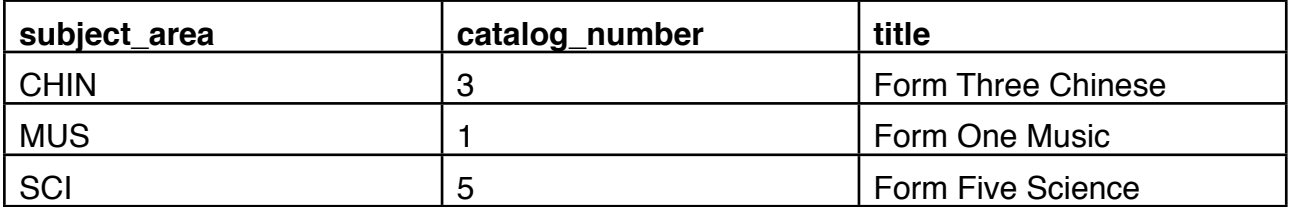

Example of lecturer\_course and student\_course spreadsheets:

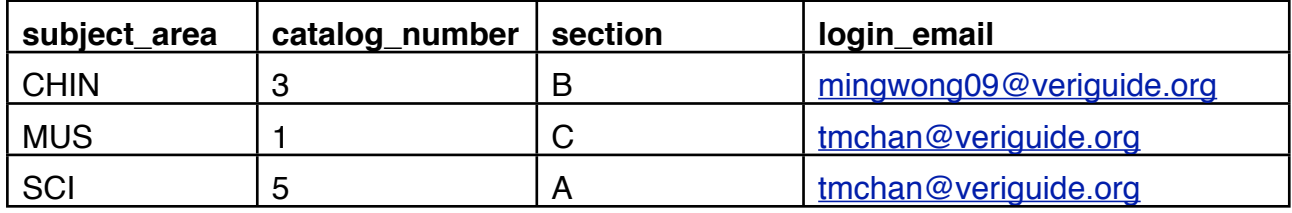

For example, if a teacher with email *tmchan@veriguide.org* (login\_email) wants to create a science subject (subject\_area) for her Form 5A students, the 'catalog\_number' is 5 AND the ʻsection' is A.

Notes:

- For lecturer\_course spreadsheet: the login\_email is the email of the teacher who teaches the section.
- For student\_course spreadsheet: the login\_email is the email of the student who attends the section.
- The login email must match the existing accounts.
- The course for a section must exist in the course title spreadsheet.
- Only English characters are supported in the spreadsheet currently.

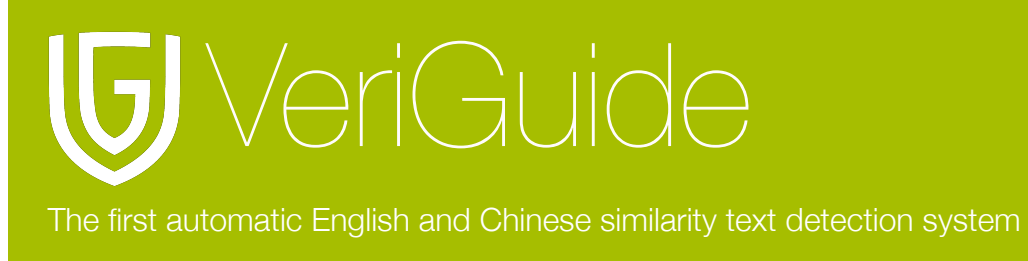

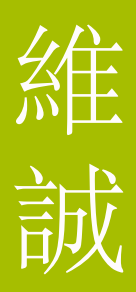

#### <span id="page-11-0"></span>**Create Courses**

Example of course\_title spreadsheets:

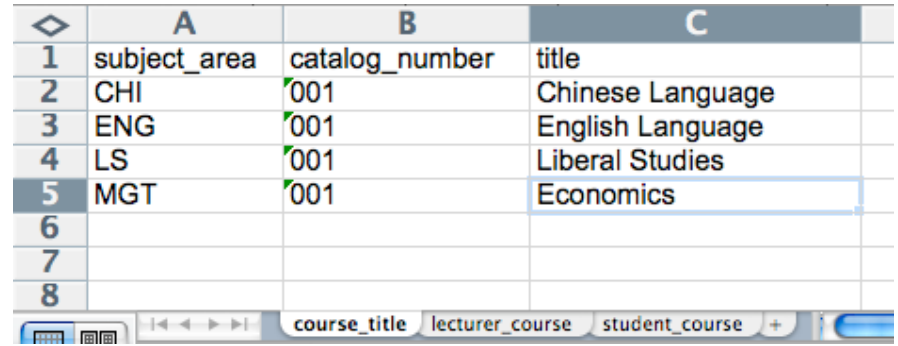

#### <span id="page-11-1"></span>**Enroll Teachers in Courses**

Example of lecturer\_course spreadsheets:

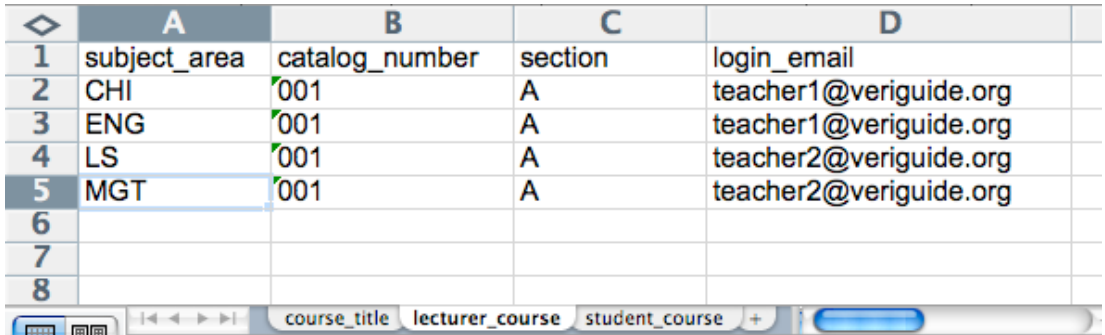

#### <span id="page-11-2"></span>**Enroll Student in Courses**

Example of student\_course spreadsheets:

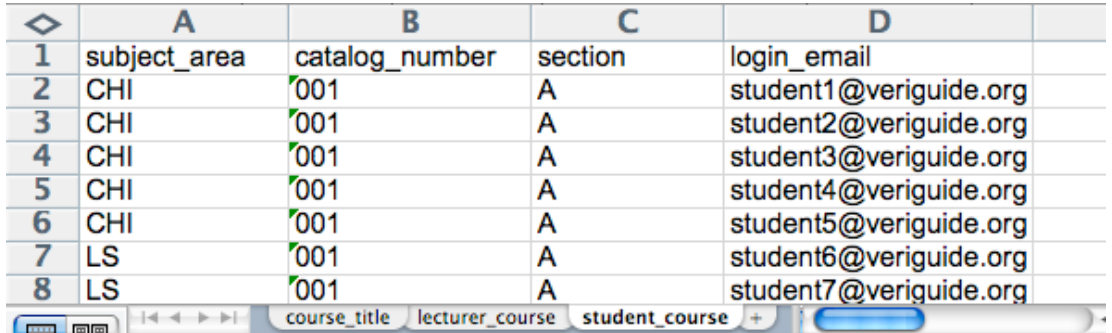

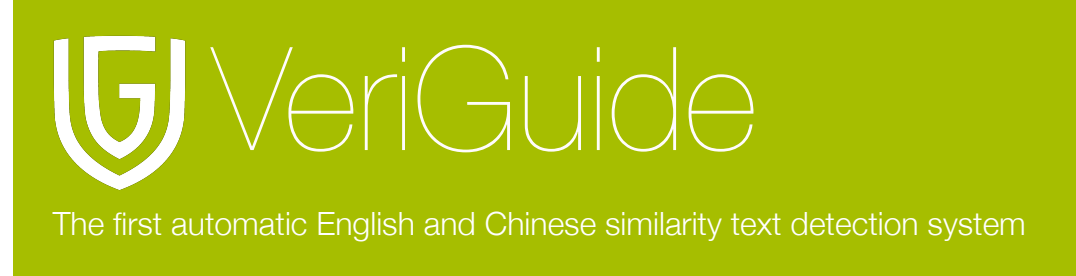

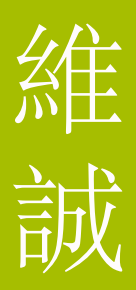

#### <span id="page-12-0"></span>**Import the Filled Excel**

You can now fill in year and term to be updated, and select your filled excel, and click "Preview" button to view the records before updating the course information.

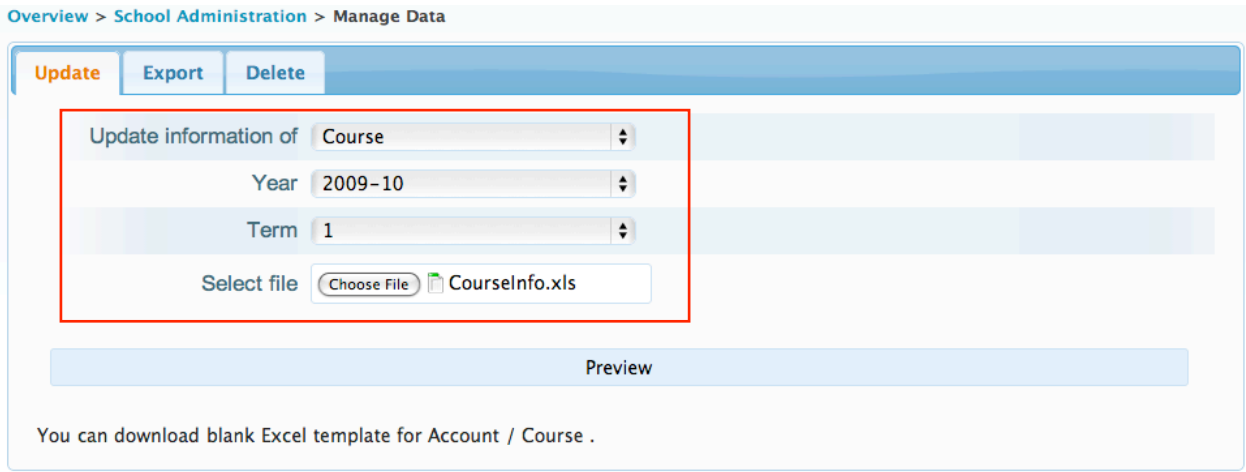

#### **Preview Information**

You can check if the account information is correctly entered in the Excel file. If all the records are correct, you can update the course information of your school by clicking "Update" button; or, you can go back to the previous step by clicking "Back" button.

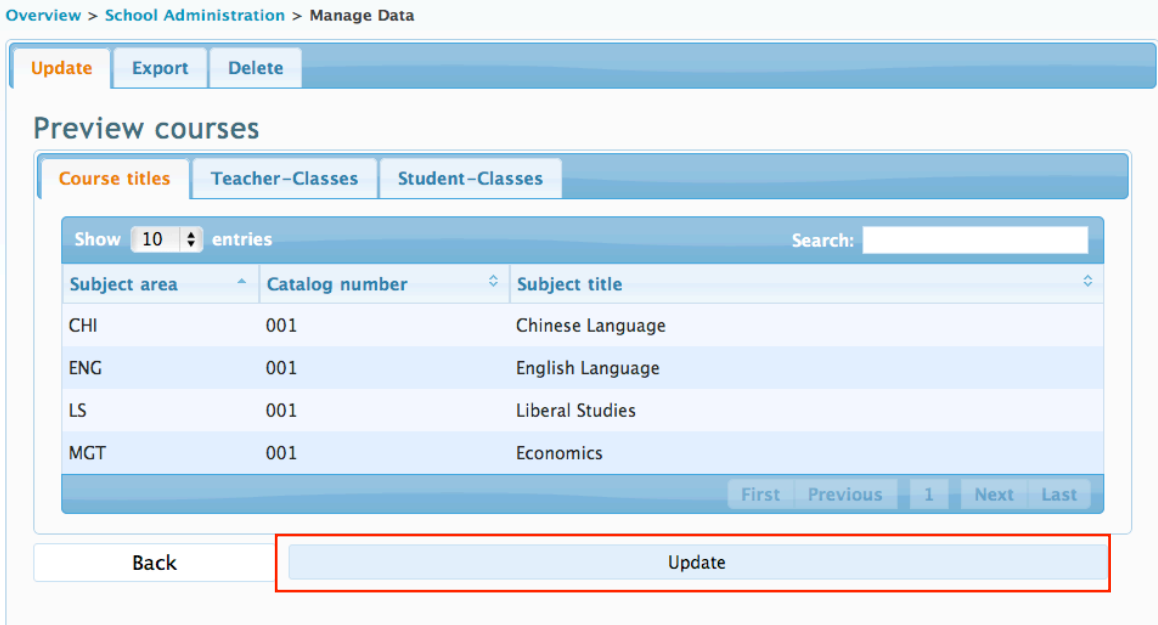

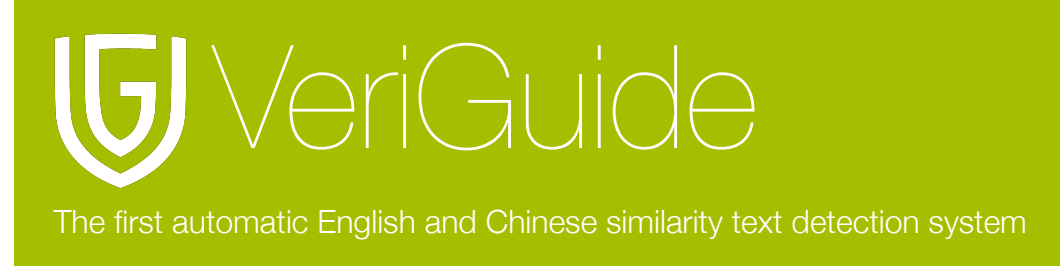

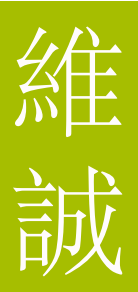

### **Update Confirmation**

If the course information is successfully updated, you will see the confirmation message as follows:

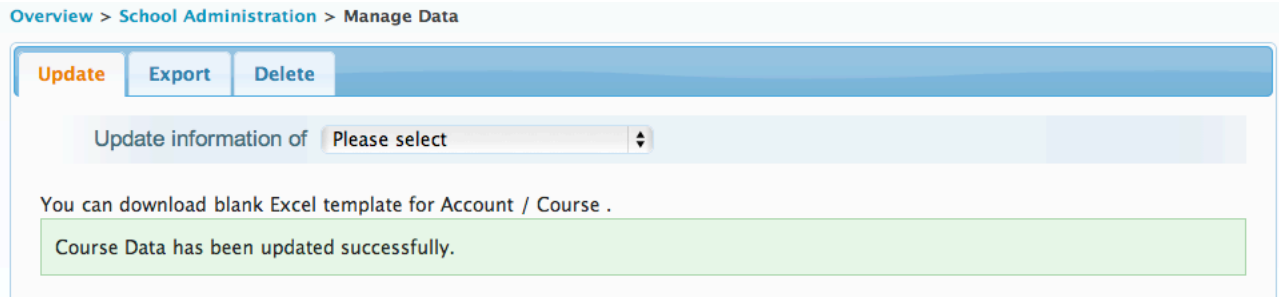

### <span id="page-13-0"></span>**Chapter 4: Export and Delete Data**

#### <span id="page-13-1"></span>**Export Data**

Administrator can export the account and course data in excel format.

The tab ʻExport' allows you to download all data in an Excel spreadsheet format. Select the type of spreadsheet, the year, the term, and click on "Download" to export the data. A pop-up window will be shown, download the file by clicking ʻSave File'.

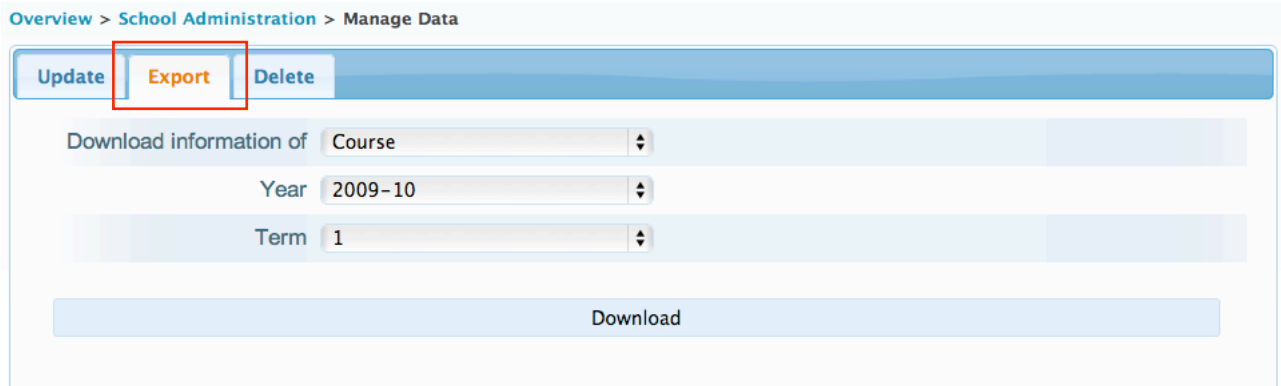

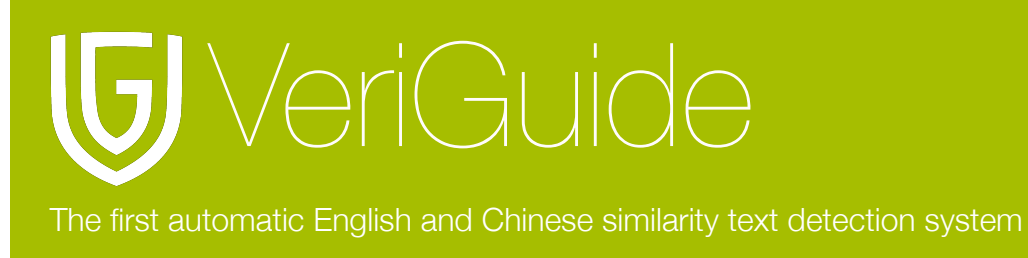

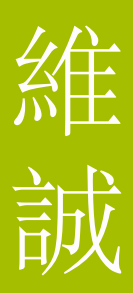

#### <span id="page-14-0"></span>**Delete Data**

Administrator can delete the account and course data. Please note that when deleting account data, the teacher and student accounts are no longer associated with your school. The tab ʻDelete' allows you to erase all data of a particular year and term. Select the type of data to be deleted; for deleting course, choose year and term to be deleted, and click on the "Delete' button to reset the data of your school.

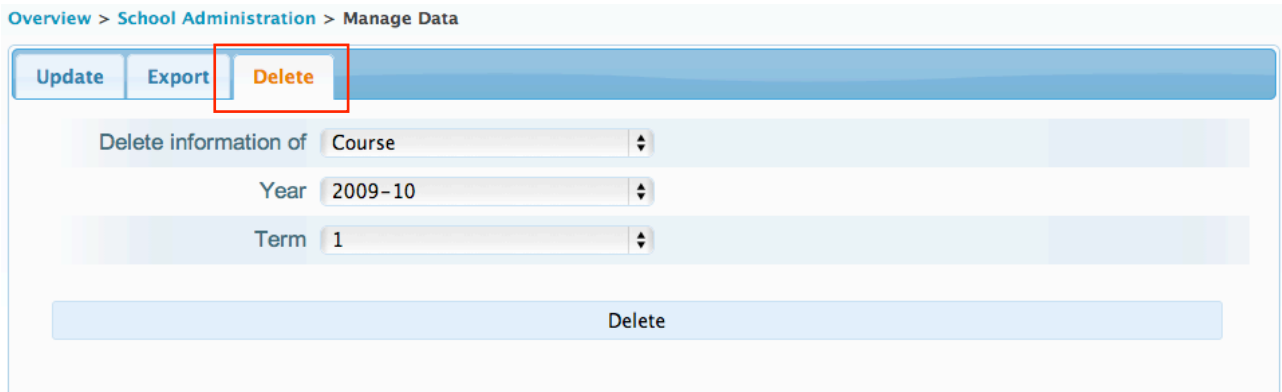

### <span id="page-14-1"></span>**Chapter 5: View Accounts and Courses**

#### <span id="page-14-2"></span>**View Accounts for Administrators, Teachers and Students**

The administrator can view account data by clicking ʻView Account Data'.

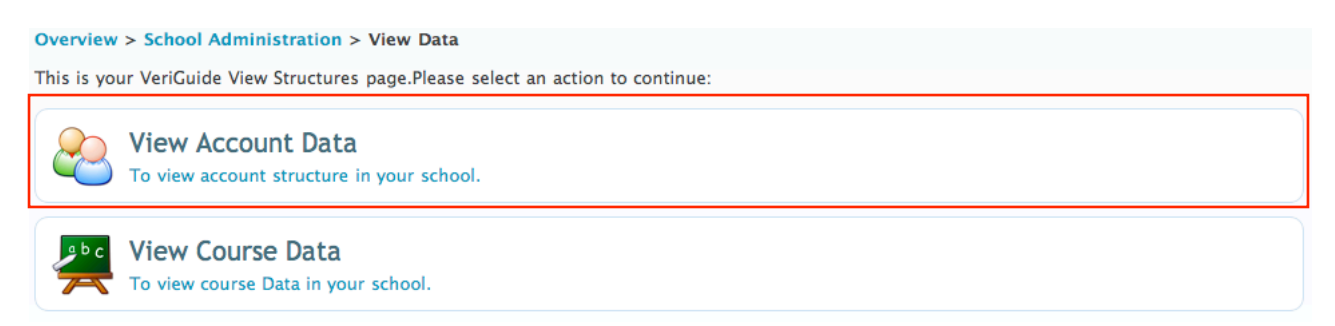

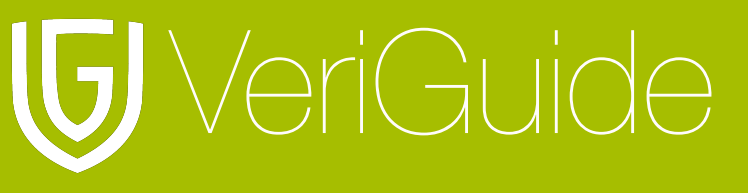

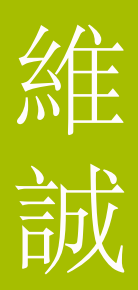

#### <span id="page-15-0"></span>**View Courses**

The administrator can view course structure data by clicking ʻView Course Data'.

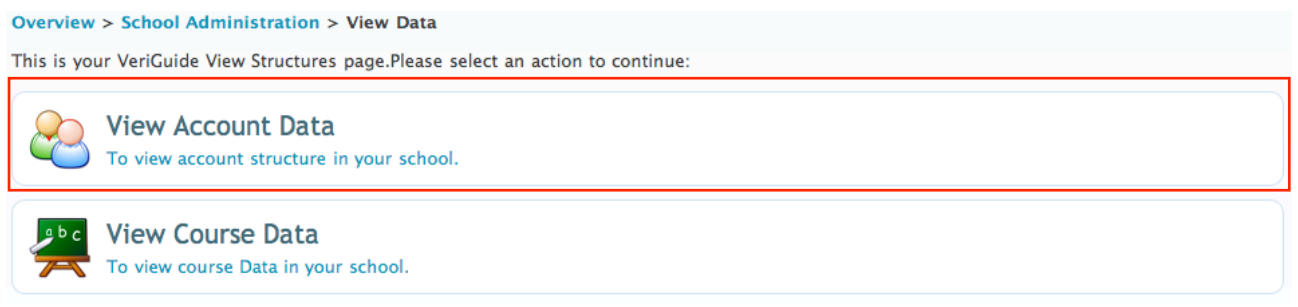

The table shows all the subjects available in all the forms in your school. With the table controls, you can select the number of entries to be shown per page. By typing keywords in the text box, you can search for any matching text in the table. You can also sort by any column by clicking the table header in either ascending or descending order. To select a class to view more details, click ʻView' to view class.

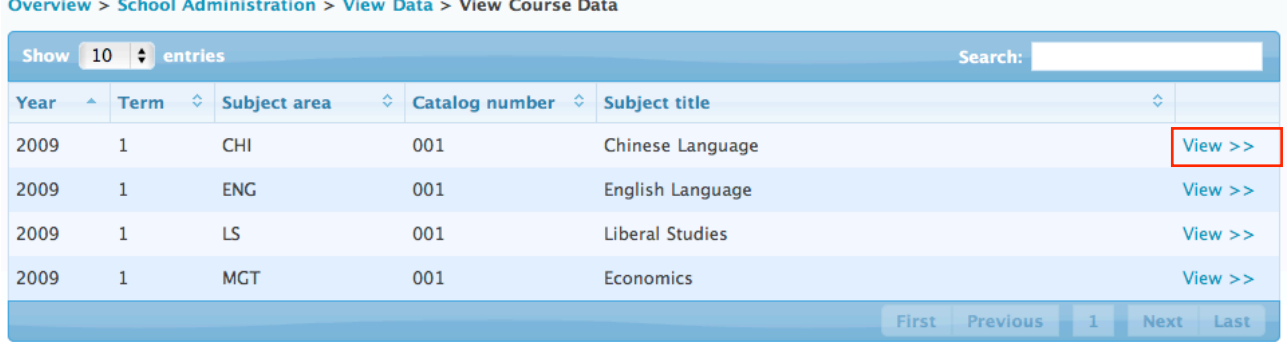

#### <span id="page-15-1"></span>**View Classes**

In the next table, a number of classes will be shown. Similarly, you can change the number of records to be shown in a page, filter, or sort the information. Click on ʻView' to see the teachers and students of the class involved of your selected courses/subjects.

Overview > School Administration > View Data > View Course Data > View Course - CHI-001

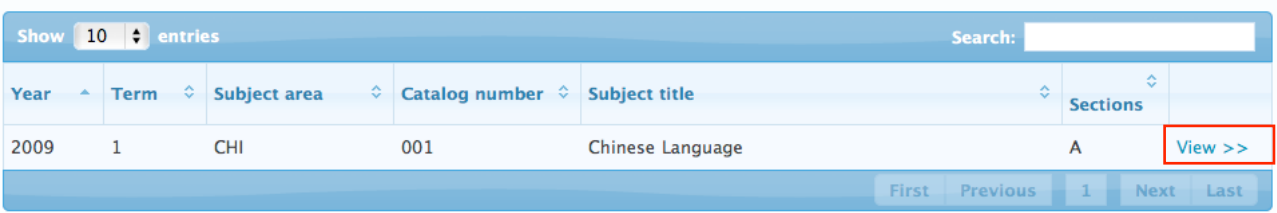

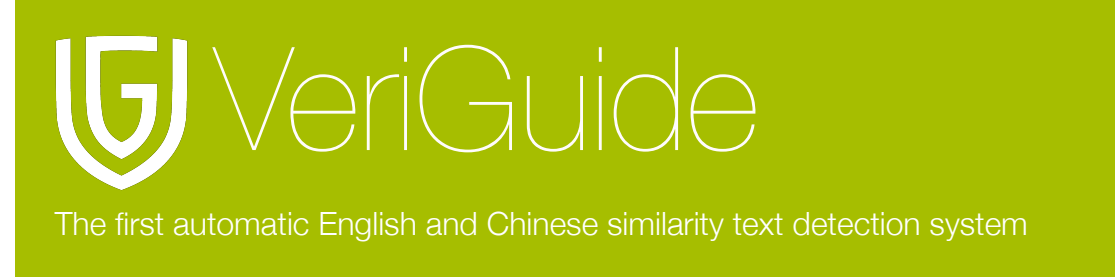

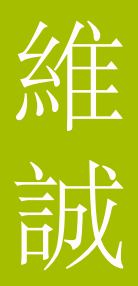

#### <span id="page-16-0"></span>**View Enrollments of Teachers and Students**

The third table shows the teachers teaching the subject and the students taking the subject. Again, you can change the number of records to be shown in a page, filter, or sort the information. With the breadcrumb on the top of page, you can navigate to any previous tables.

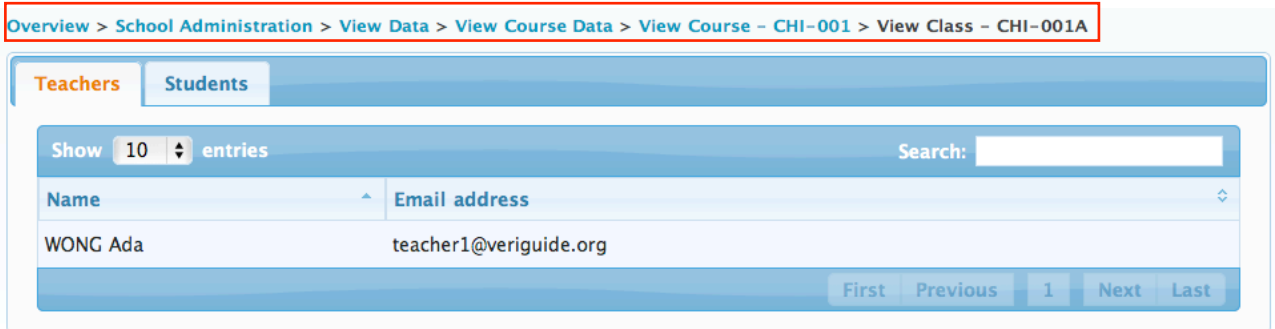

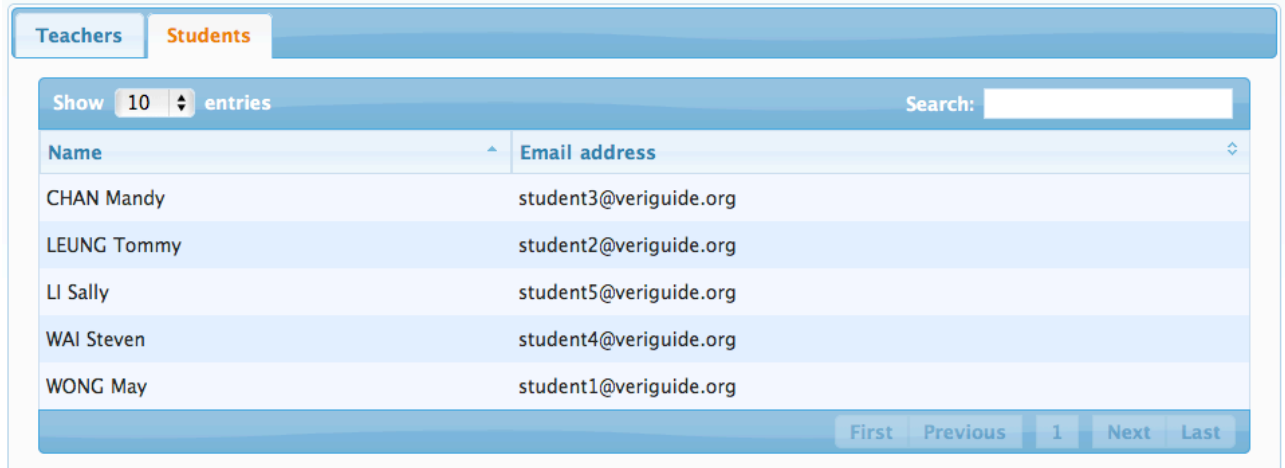

### <span id="page-16-1"></span>**Chapter 6: View Originality Report**

After you have created the teacher account, the teacher now can view the originality report by clicking ʻView' once it is generated or you can also wait for our email notification of the originality report which consists the originality report link. Please note that the originality report will be generated within 24 hours after the deadline set by the teacher/student.

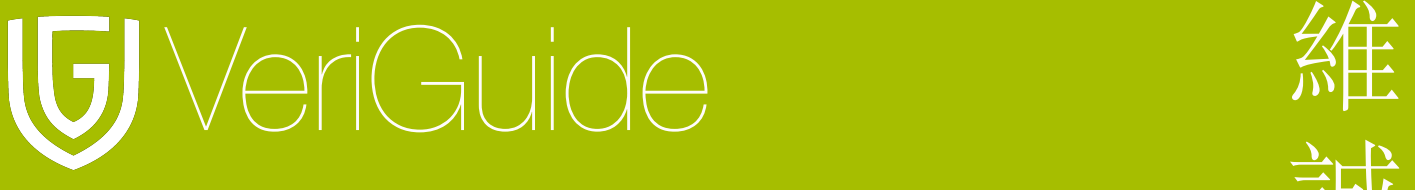

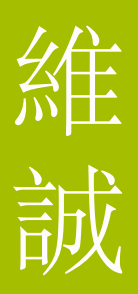

### <span id="page-17-0"></span>**Chapter 7: System Specification**

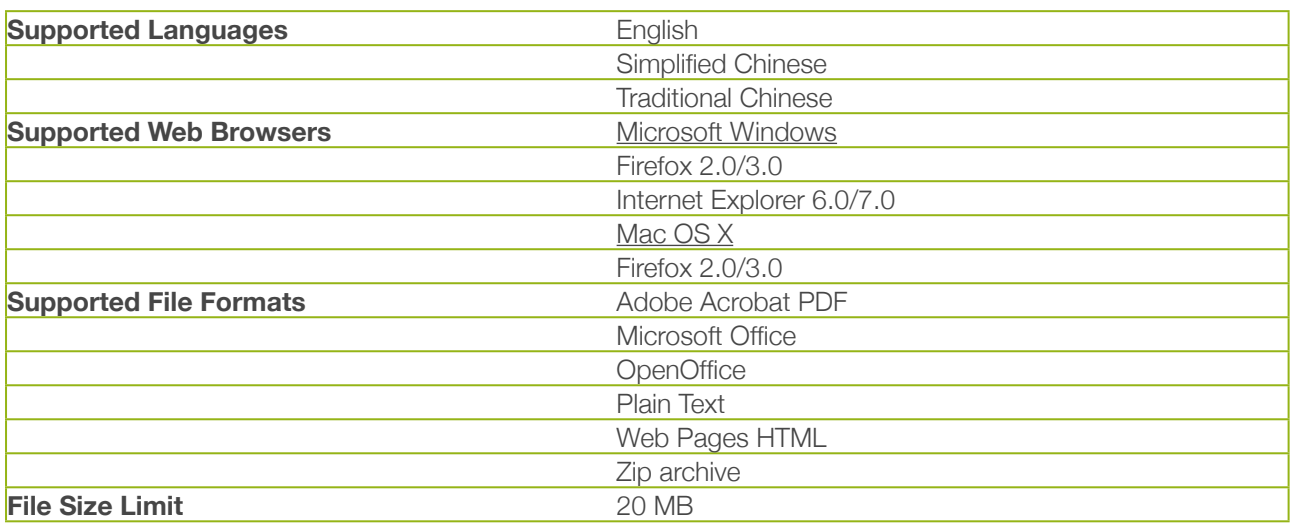